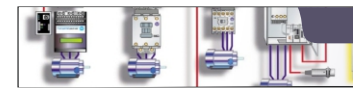

**Γ΄ ΤΑΞΗ ΗΜΕΡΗΣΙΟΥ & ΕΣΠΕΡΙΝΟΥ ΕΠΑ.Λ.**

Schneider Modicon M221

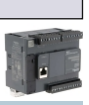

**1ο ΕΚ Άρτας**

## **ΑΣΚΗΣΗ 3** Το λογισμικό του PLC

**Θεωρία** Βιβλίο: Εργαστήριο Αυτοματισμών & Συστημάτων Αυτομάτου Ελέγχου Άσκηση 1: Δ. Λογισμικό προγραμματισμού και ελέγχου (σελ 15-18)

**Θέμα** Σε αυτή την άσκηση θα εγκαταστήσουμε το λογισμικό με το οποίο θα προγραμματίσουμε το PLC Modicon M221 και θα εισάγουμε τις αρχικές ρυθμίσεις ώστε να συνδεθούμε με το PLC μας. Επίσης θα ενεργοποιήσουμε και θα συνδεδούμε με τον simulator που περιλαμβάνει το λογισμικό.

Το λογισικό που θα χρησιμοποιήσουμε για τον προγραμματισμό του PLC Modicon TM221CE24R είναι το **EcoStucture Machine Expert Basic V1.2 Sp1**.Είναι ελεύθερο και μπορείτε να κατεβάσετε την Windows έκδοση από την παρακάτω διεύθυνση: *https://www.se.com/in/en/download/document/Machine\_Expert\_Basic\_V1\_2\_SP1/*

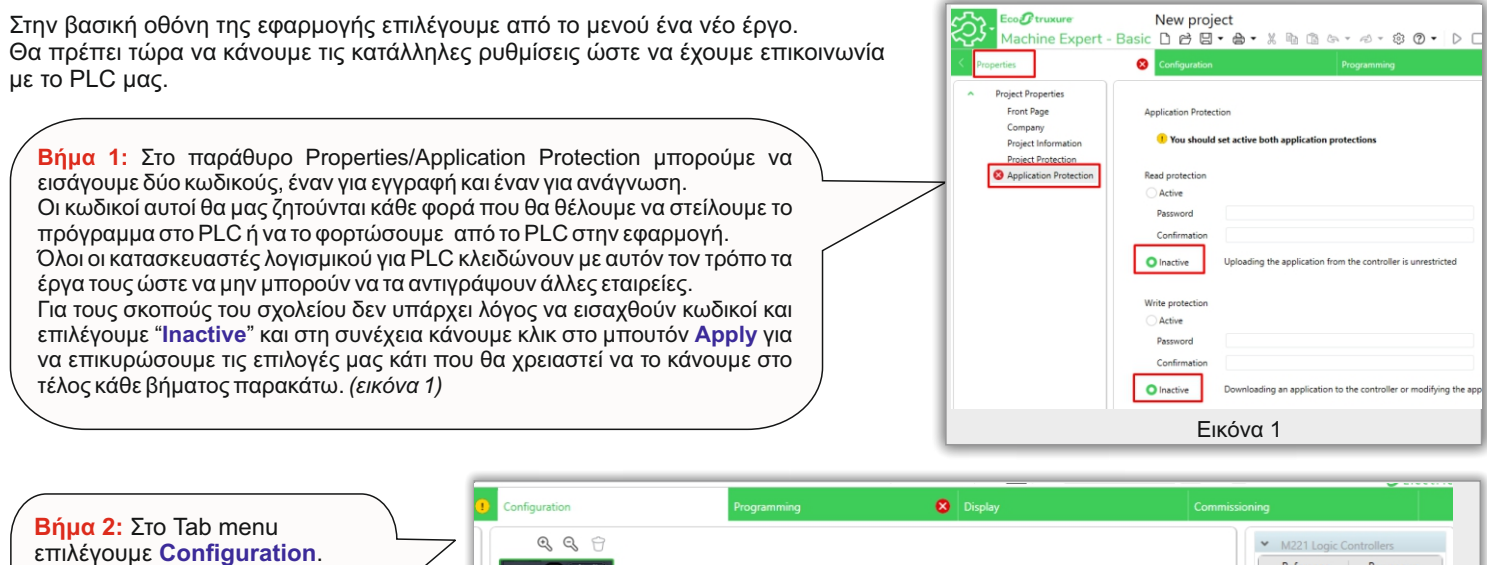

Στη λίστα δεξιά βρίσκουμε το μοντέλο του PLC μας και με το ποντίκι το φέρνουμε πάνω στο προεπιλεγμένο PLC ώστε να το αντικαταστήσουμε. *(εικόνα 2)*

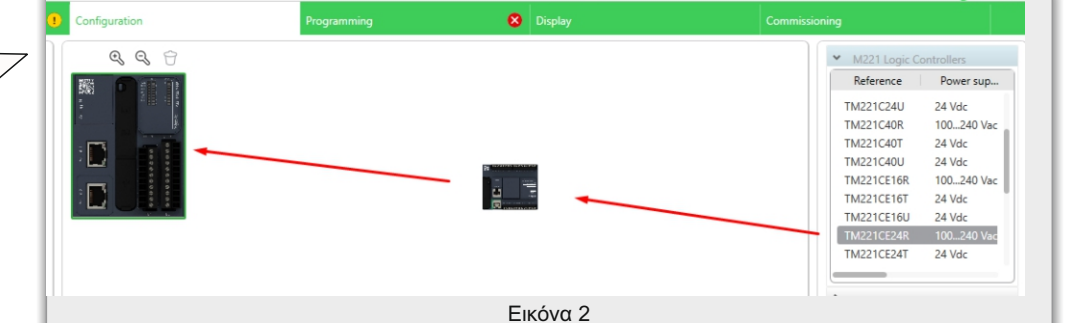

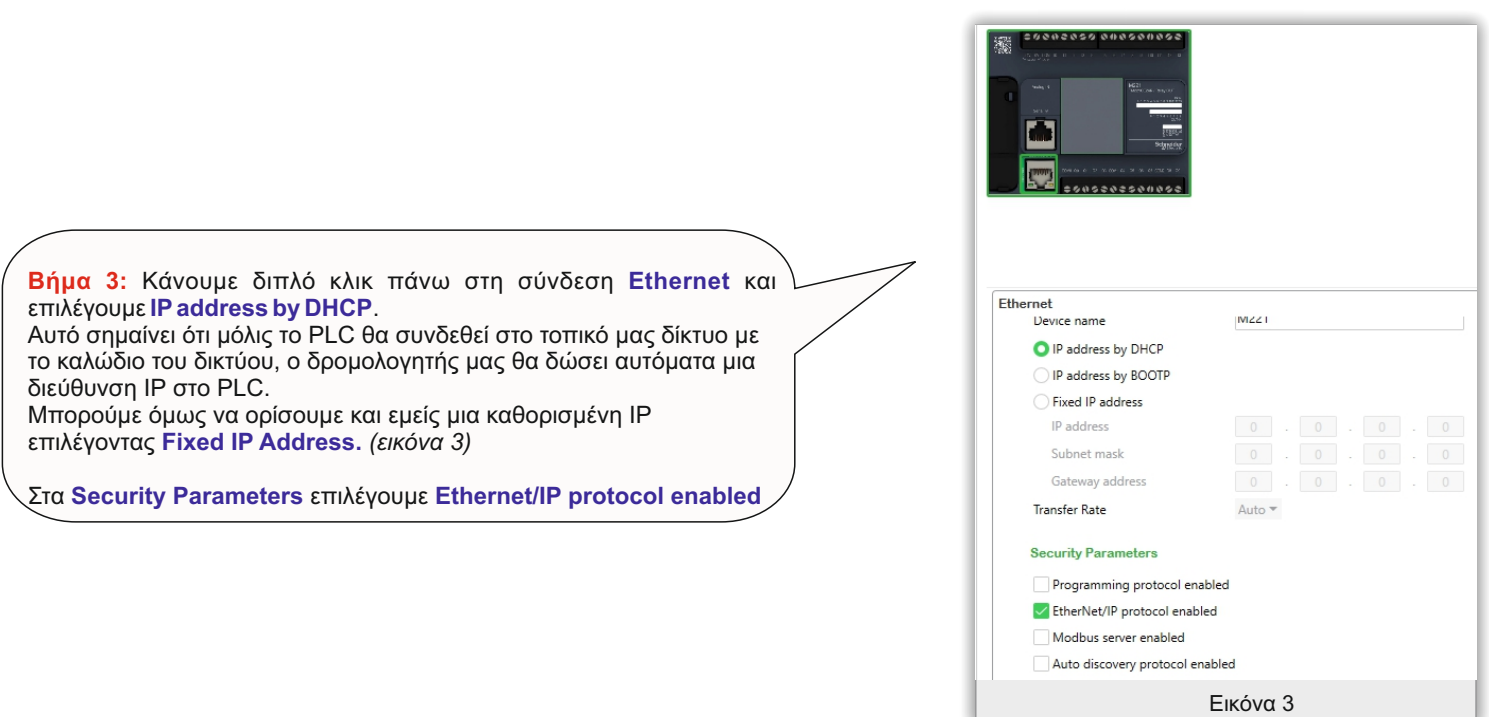

κάντε **login.***(Εικόνα 4)*

**2**

**Βήμα 4:** Στο tab menu επιλέγουμε την τελευταία επιλογή Commissioning. ;Έχοντας συνδεδεμένο το καλώδιο USB θα πρέπει η εφαρμογή να αναγνωρίσει αυτόματα το PLC μας στη λίστα **Local Devices**. Εάν έχουμε συνδεδεμένο και το καλώδιο Ethernet ενδέχεται να ανιχνευθεί το PLC μας στο τοπικό δίκτυο και να δούμε την IP του στη λίστα **Ethernet Devices**. Αν στο δίκτυο είναι περισσότερα από ένα PLC συνδεδεμένα θα μπορούμε να βλέπουμε τις IPδιευθύνσεις και αυτών.

Εφόσον το PLC σας αναγνωρίστηκε στη USB θύρα

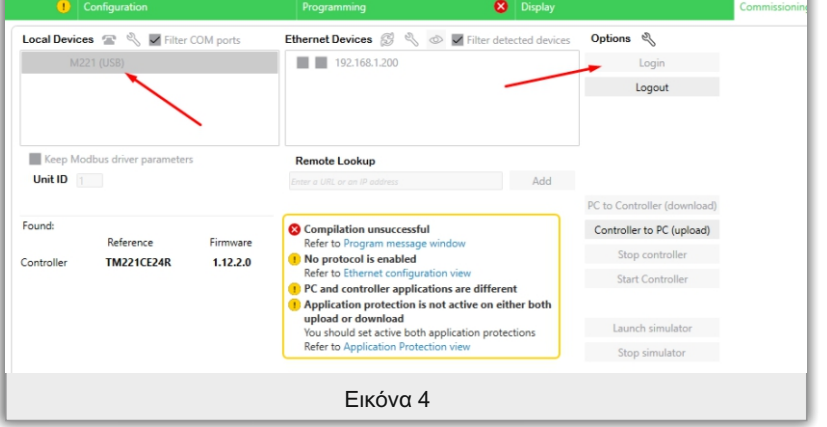

Εάν το login επιτευχθεί θα δούμε ένα κίτρινο πλαίσιο με ενημερωτικά μηνύματα ή μηνύματα λάθους.

**Compilation unsucessful**: Το μήνυμα εμφανίζεται όταν δεν έχουμε εισάγει πρόγραμμα ή υπάρχουν λάθη σε αυτό.

**PC and controller applications are different**: Κάποιο άλλο πρόγραμμα υπάρχει στο PLC διαφορετικό από το δικό μας ή έχουμε κάνει αλλαγές και δεν ενημερώσαμε το PLC. Απαιτείται να κάνουμε upload.

**Application prottection is not active...**: Αυτό το μήνυμα σημαίνει ότι δεν έχουμε βάλει κωδικούς προστασίας στο έργο μας. Θα το βλέπουμε σε κάθε login κατα τη διάρκεια των ασκήσεων. Αν βάλουμε κωδικούς και τους ξεχάσουμε δεν θα μπορούμε να κάνουμε ανέβασμα άλλου προγράμματος στο PLC και θα χρειαστεί να σβηστεί το κλειδωμένο πρόγραμμα εισάγοντας ένα ξεκλείδωτο πρόγραμμα μέσω της κάρτας SD

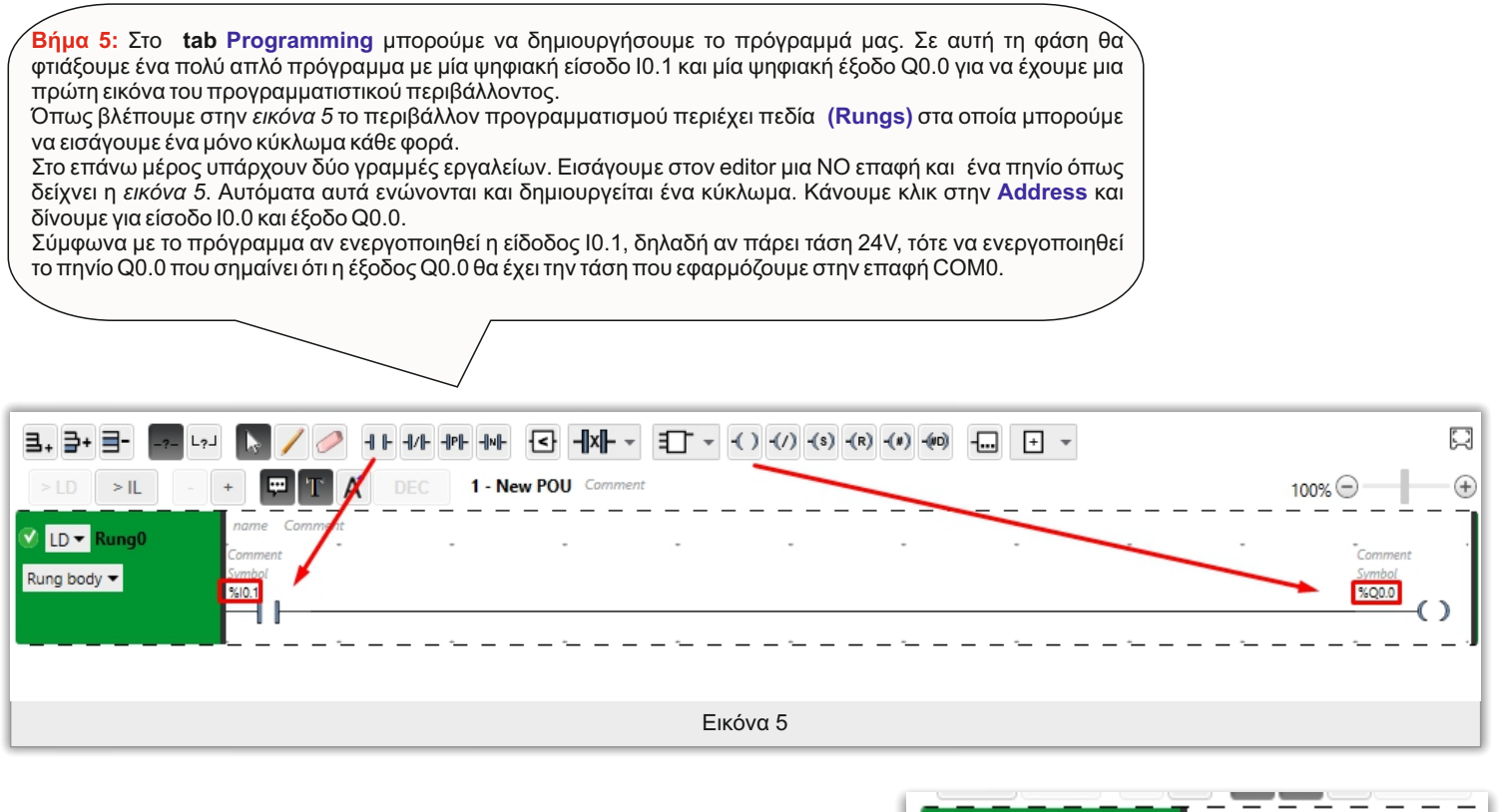

Ο προγραμματισμός μπορεί να γίνει είτε σε Ladder είτε σε STL (εικόνα 6) namo Commont  $\mathbb{I}$   $\bullet$  Rung0 Η εφαρμογή ελέγχει συνεχώς αν το πρόγραμμα είναι έγκυρο και με LD 010.1 0000 ID. μηνύματα προσπαθεί να μας βοηθήσει να εντοπίσουμε και να διορθώσουμε τα λάθη μας. **ST** 800.0 0001 Ο editor στην αρχή είναι στην επιλογή **LD** (Ladder) αλλά αλλάζοντας σε **IL** τη γλώσσα STL(εικόνα 6). Ladder Προσθήκη στο τέλος, **STL Program** Προσθήκη ανάμεσα και STL διαγραφή κυκλώματος (Rung) Εικόνα 6 Εικόνα 7

**Βήμα 6:** Στο tab menu επιλέγουμε την τελευταία επιλογή **Commissioning.** ;Έχοντας συνδεδεμένο το καλώδιο USB θα πρέπει η εφαρμογή να

αναγνωρίσει αυτόματα το PLC μας στη λίστα **Local Devices.**  Εάν έχουμε συνδεδεμένο και το καλώδιο Ethernet ενδέχεται να ανιχνευθεί το PLC μας στο τοπικό δίκτυο και να δούμε την IP του στη λίστα Ethernet Devices. Αν στο δίκτυο είναι περισσότερα από ένα PLC συνδεδεμένα θα μπορούμε να βλέπουμε τις IP διευθύνσεις και αυτών.

Εφόσον το PLC σας αναγνωρίστηκε στη USB θύρα κάντε login. (*Εικόνα 8*)

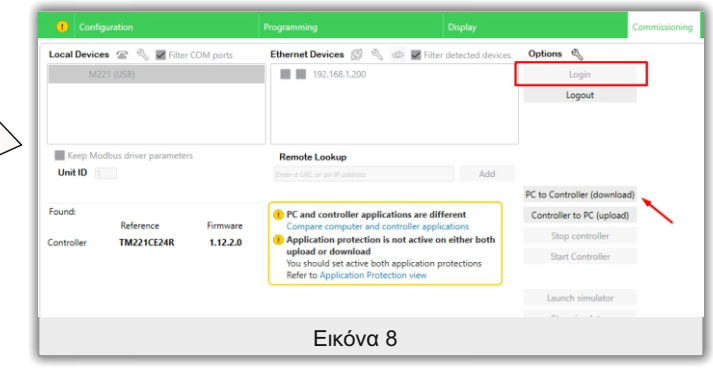

**Βήμα 7:** Μετά το login κάνουμε download το πρόγραμμα στο PLC. (*εικόνα 8*) και αμέσως μετά τρέχουμε το πρόγραμμα κάνοντας κλικ στο μπουτόν **Start Controlle**r (*εικόνα 9*). Στο PLC θα πρέπει το led RUN να σταματήσει να αναβοσβήνει και να παραμείνει αναμμένο.

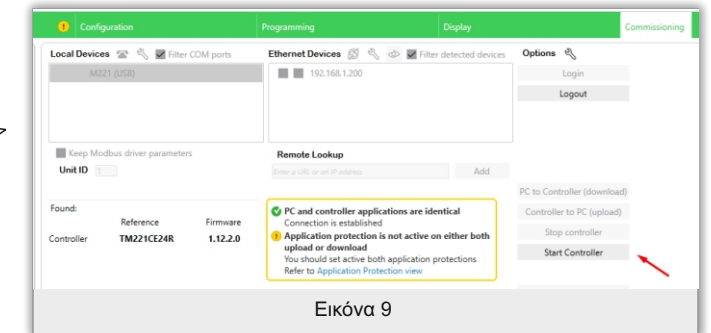

**Βήμα 8**: Επιστρέφουμε στο **Programming** και παρατηρούμε ότι για το χρονικό διάστημα που είμαστε **login** μπορούμε να βλέπουμε σε πραγματικό χρόνο την κατάσταση των εισόδων και εξόδων και γενικά να παρακολουθούμε τη λειτουργία του προγραμματος. Αυτό θα μας βοηθήσει αργότερα στο να εντοπίζουμε λάθη και δυσλειτουργίες στο προγράμματα που θα κατασκευάζουμε. (*Εικόνα 10*)

**3**

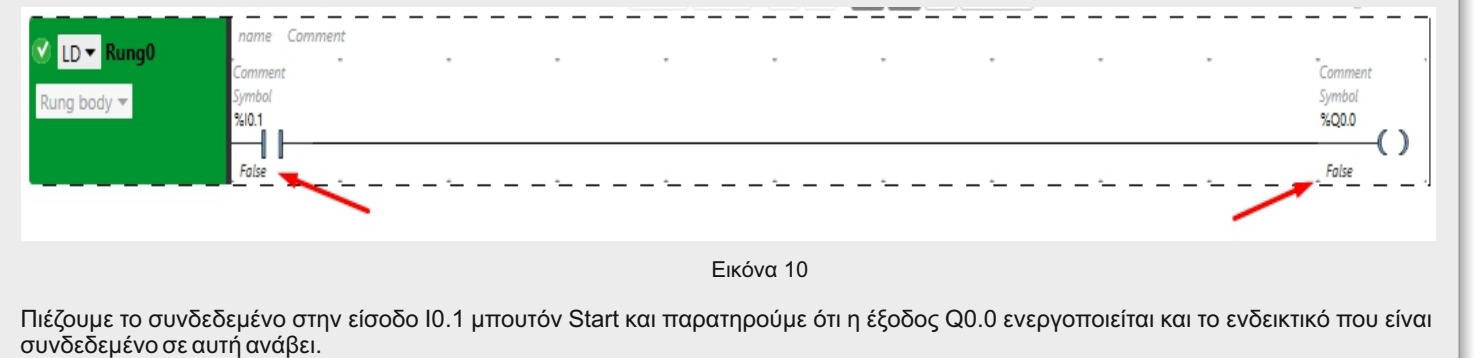

Τις αλλαγές σε αυτές τις καταστάσεις μπορούμε και να τις παρατηρήσουμε και στο πρόγραμμα όσο είμαστε στην κατάσταση login.

**Βήμα 9:** Ηρθε η ώρα να σώσουμε το έργο μας. Εδώ έχουμε δύο επιλογές. Μπορούμε να το σώσουμε ως έργο (**Save as project**), ή σαν πρότυπο (**Save as template**). Επιλέγουμε να το σώσουμε ως πρότυπο δίνοντας το όνομα **basic\_program.**  Σε κάθε άσκηση θα φορτώνουμε πρώτα αυτό το πρότυπο έργο ώστε να έχουμε έτοιμες τις ρυθμίσεις και να κάνουμε αλλαγές μόνο στο πρόγραμμα. Στη συνέχεια θα το σώζουμε ως έργο δίνοντας ένα όνομα σχετικό την άσκηση που θα εκτελούμε.

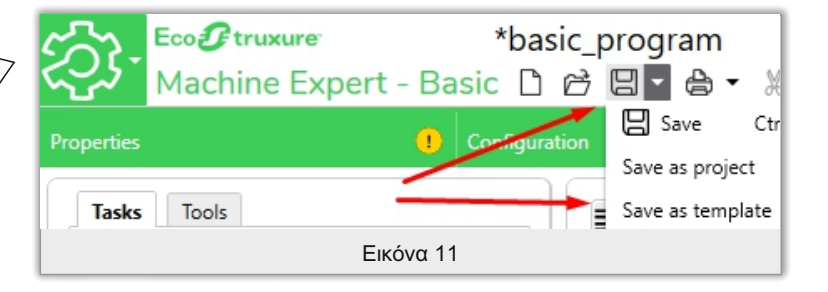

## **Simulator**

**4**

Τις περισσότερες φορές οι προγραμματιστές θέλουν να αναπτύξουν μια εφαρμογή δουλεύοντας είτε από την εταιρεία τους είτε από το σπίτι τους, όπου δεν έχουν την δυνατότητα να έχουν το PLC. Το λογισμικό που χρησιμοποιούμε διαθέτει ένα προσομοιωτή PLC με τις αντίστοιχες εισόδους και εξόδους, τον οποίο μπορούμε να τον χρησιμοποιήσουμε για να ελέγξουμε τη σωστή λειτουργία του προγράμματός μας χωρίς να συνδεθούμε στο PLC.

O προσομοιωτής τρέχει το πρόγραμά μας όπως και η αντίστοιχη συσκευή δίνοντάς μας τη δυνατότητα να ενεργοποιούμε τις εισόδους και να βλέπουμε το αποτέλεσμα στις εξόδους.

Αν είμαστε συνδεδεμένοι με το PLC (κατάσταση **Login**) κάνουμε κλικ στο **Commissioning** και στη συνέχεια **Logout** ώστε να σταματήσει η σύνδεση με το PLC. Αυτό δεν σημαίνει ότι ο controller σταμάτησε να τρέχει το πρόγραμμα. Θα δούμε το led RUN να είναι αναμμένο.

Για να ξεκινήσει η λειτουργία **Simulator** κάνουμε κλικ στο μπουτόν **Lunch Simulato**r. Θα εμφανιστεί στην οθόνη ένα παράθυρο στο οποίο θα βλέπουμε τους αριθμούς των εισόδων εξόδων και τα leds του PLC. (*εικόνα 12*) . Το ενδεικτικό **RUN** θα αναβοσβήνει δείχνοντας ότι ο προσομοιωτής είναι σε κατάσταση **STOP.**

Κάνουμε κλικ στο μπουτόν **Lunch Simulator** και ξεκινάμε τον προσομοιωτή. Το led **RUN** ανάβει μόνιμα.

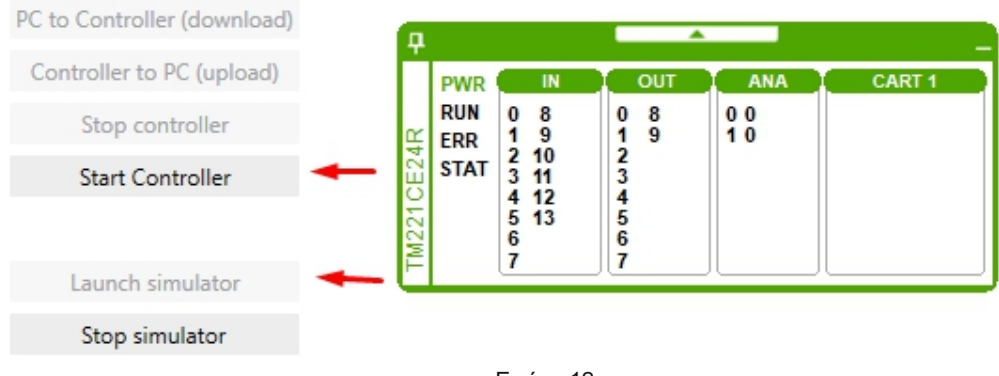

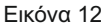

Αφού εμφανιστεί το παράθυρο του προσομοιωτή μεταβαίνουμε στην οθόνη του προγράμματος **(Programming)**

Στον προσομοιωτή κάνοντας κλικ πάνω στον αριθμό μιας εισόδου μπορούμε να αλλάζουμε την κατάστασή της και να βλέπουμε πως αλλάζει η κατάσταση στις εξόδους.

Αλλάζοντας την κατάσταση της εισόδου I0.1 σε **ΟΝ** έχουμε το αποτέλεσμα της *εικόνας 1*3 και βλέπουμε τόσο την είσοδο I0.0 όσο και την έξοδο Q0.0 να μεταβαίνουν σε κατάστση **True.** 

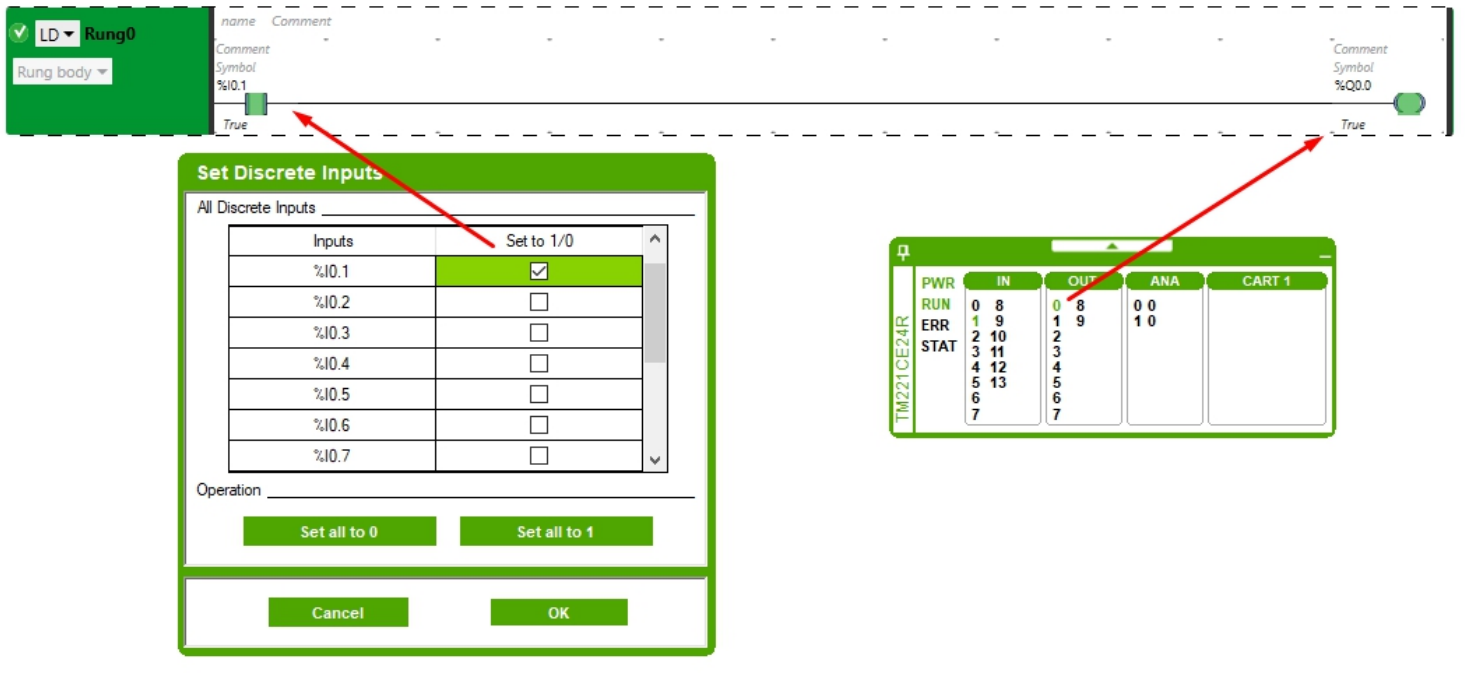

Εικόνα 13

Με το προσομοιωτή μπορούμε να ενεργοποιούμε ταυτόχρονα περισσότερες από μία ψηφιακές εισόδους αλλά και να δίνουμε εικονικές τιμές στις αναλογικές εισόδους.

Όσο είμαστε συνδεδεμένοι με τον προσομοιωτή δεν μπορούμε να συνδεδούμε με τη συσκευή μας. Κάνουμε κλικ στο μπουτόν **Stop Simulator** και βγαίνουμε από την κατάσταση προσομοίωσης.